Data Entry Guide for the ISARIC Data Platform

# ISARIC nCoVDatabase

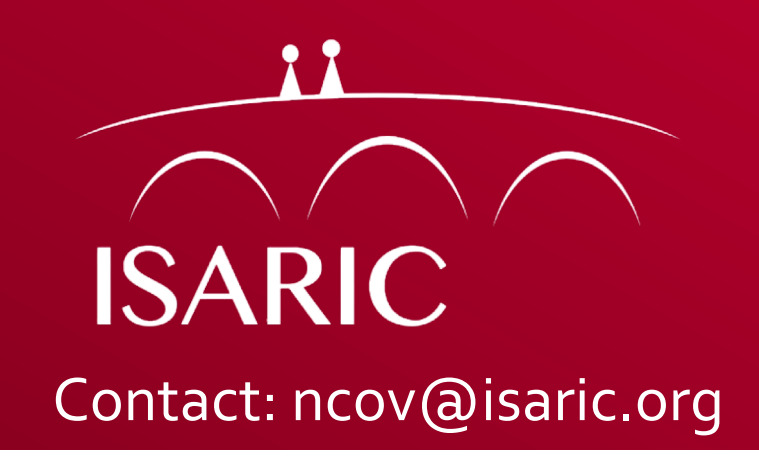

## Table of **Contents**

**Data Entry via the ISARIC Data Platform Electronic Data Capture REDCap Project: ISARIC\_nCoV**

- **3. Access to ISARIC nCoV REDCap Project**
- **4. Logging in to REDCap**
- **5. Accessing Your Project**
- **6. Adding a New Participant Record – Step 1**
- **7. The Participant Identification Number (PIN)**
- **8. Adding a New Participant Record – Step 2**
- **9. Adding a New Participant Record – Step 3**
- **10. Completing the Terms of Submission (ToS )**
- **11.Completing the ToS – Electronic Signature**
- **12. Completing the ToS – Paper Copy**
- **13. Data Entry Schedule**
- **14. Data Entry – Entering Dat a**
- **15. Data Entry – Saving a Form**
- **16. Data Entry – Saving a Form**
- **17. Data Entry – Required Questions**
- **1 8. Data Entry – Results Out of Range**
- **1 9. Data Entry – Repeating Instruments**
- **20. Data Entry – Adding Repeating Instruments**
- **21. Data Entry – Navigating Repeating Instruments**
- **22. Data – Renaming a Record**
- **23. Data – Deleting Data (Form Level)**
- **24. Data – Deleting Data (Event Level)**
- **25. Data – Deleting Data (Patient Level)**
- **26. Data – Exporting Data**
- **27. Data – Data Export Formats**
- **2 8. Data Security – Logging Out When Complete**
- **2 9. Additional Resources**

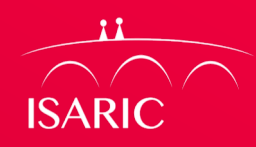

### **Access to ISARIC\_nCoVREDCap Project**

• Access to the REDCap Project is controlled via individual user accounts that are created by contacting the ISARIC Global Support Centre at ncov@isaric.org

#### • Passwords

- When your account is created you will receive an email containing login details
	- Username
	- Temporary Password
		- You will be required to set your own password when you log in for the first time
		- You will also be asked to set a challenge question and answer that can be used to assist you should you forget your password. (*If you are not able to recover your password please email ncov@isaric.org to obtain a new temporary password*).

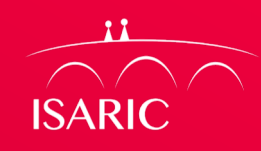

#### **Logging in to REDCap**

**ISARIO** 

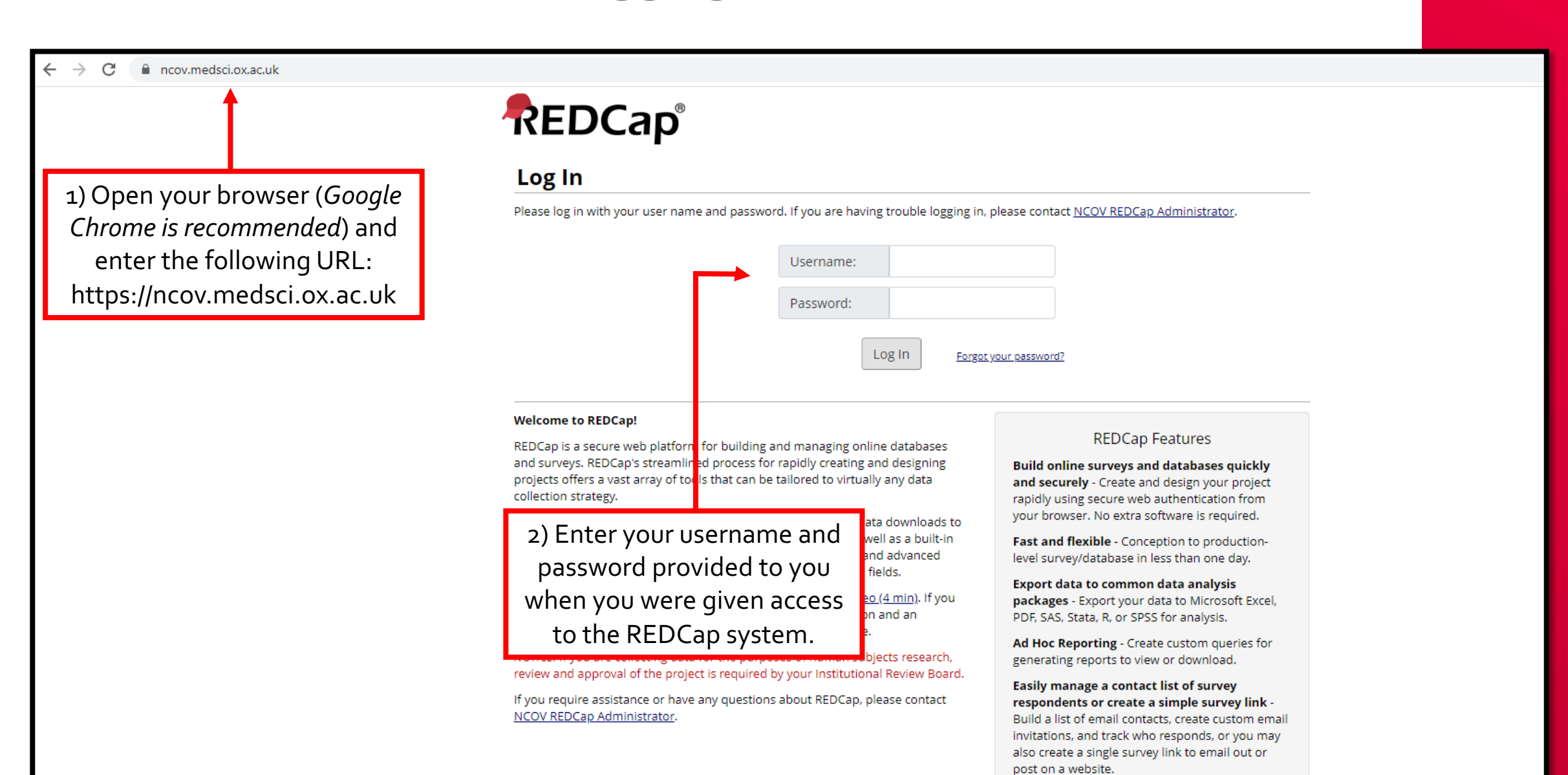

#### **Accessing Your Project**

**ISARIC** 

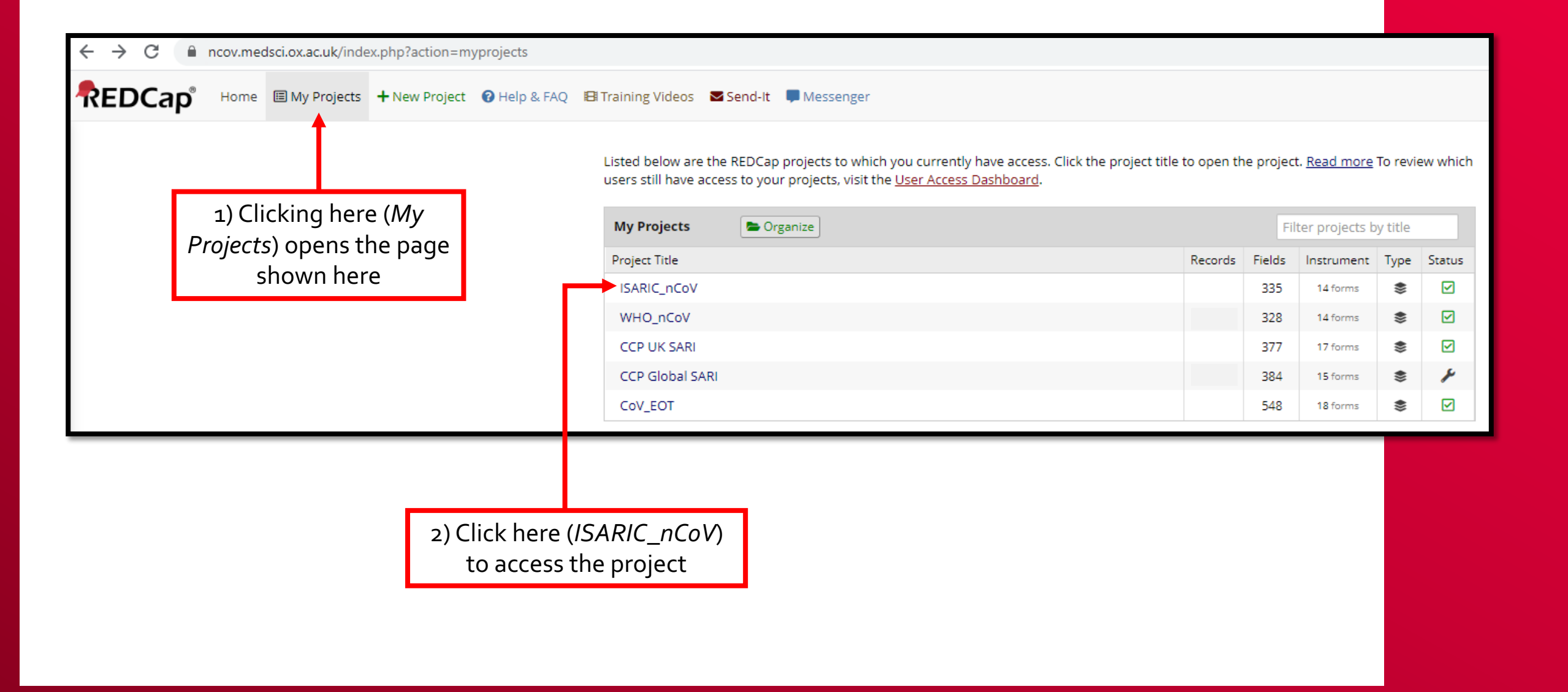

#### **Adding a New Participant Record –Step 1**

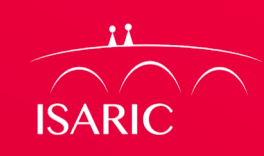

## 1) Clicking here (*Add / Edit Records*) opens the page shown here

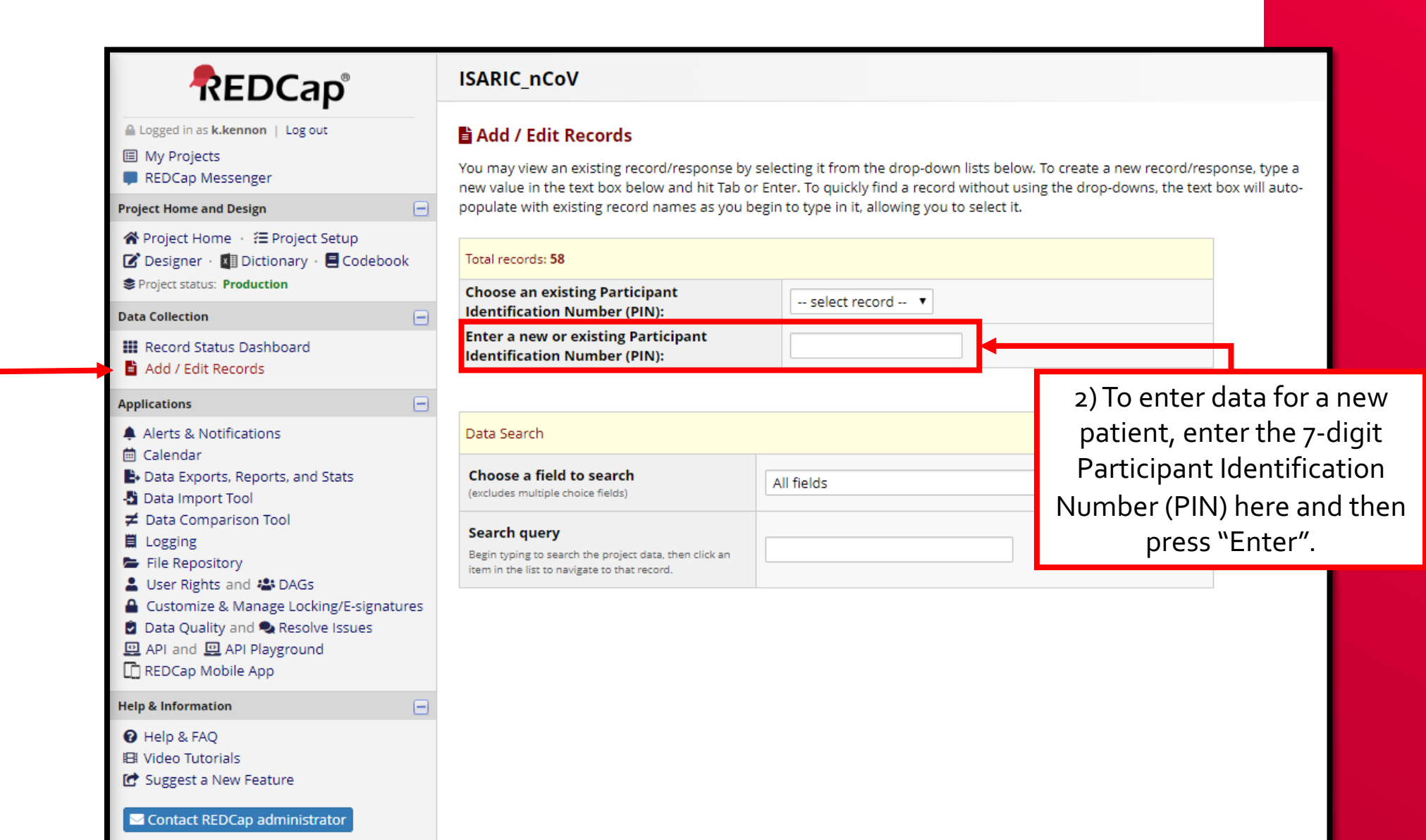

### **The Participant Identification Number (PIN)**

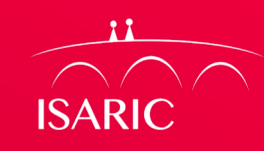

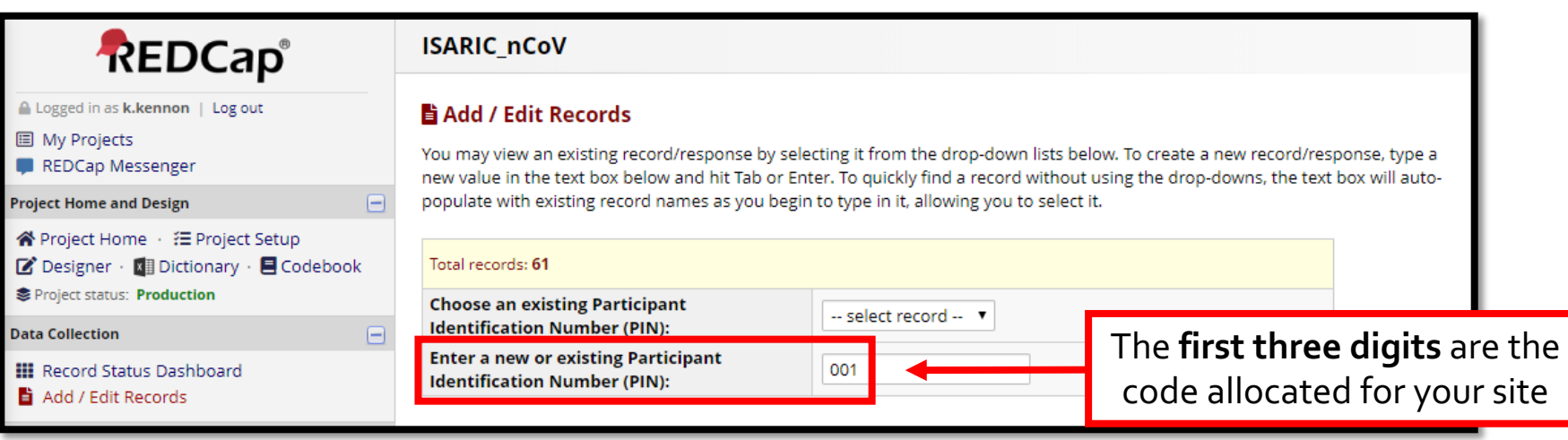

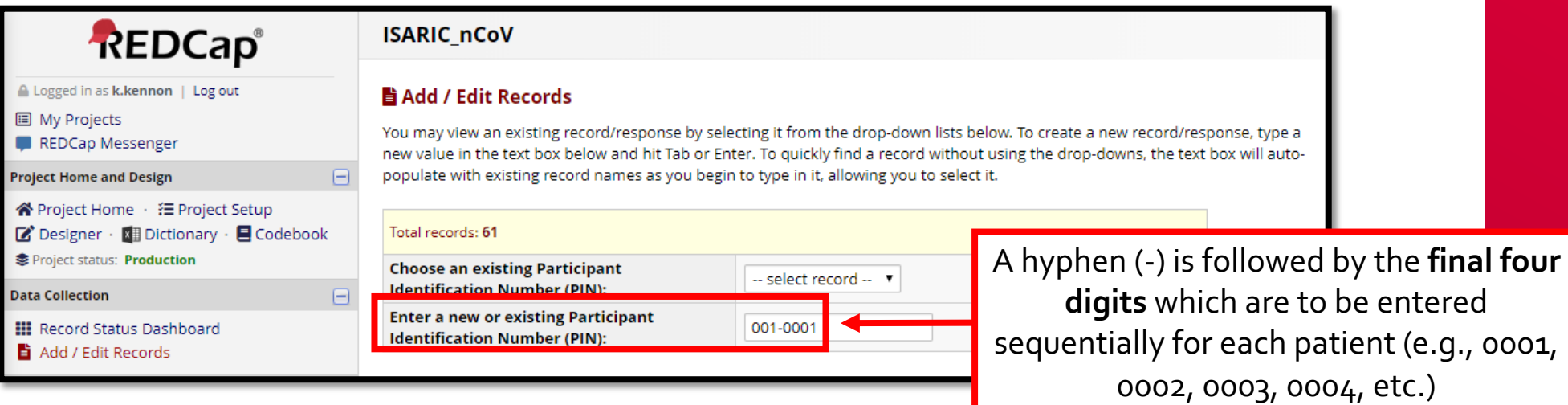

### **Adding a New Participant Record –Step 2**

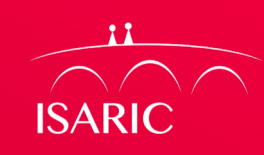

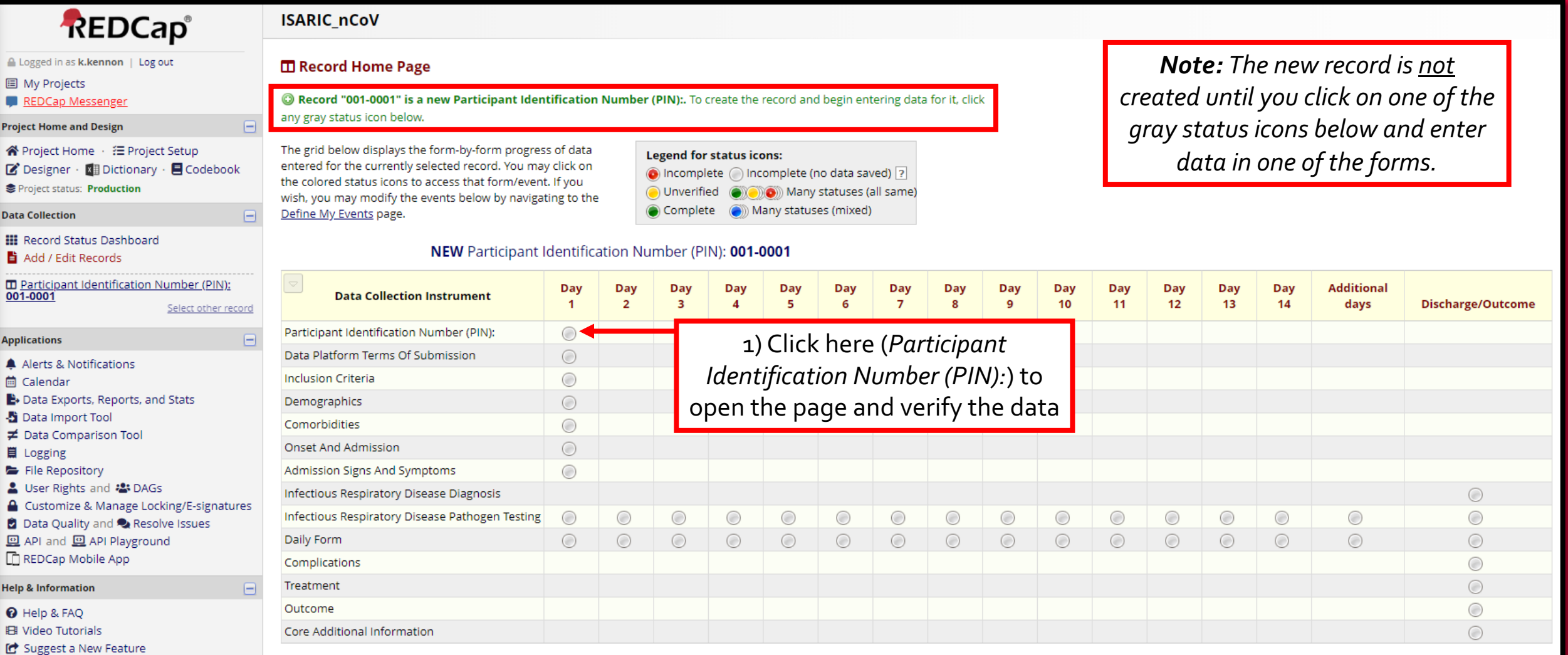

Contact REDCap administrator

### **Adding a New Participant Record –Step 3**

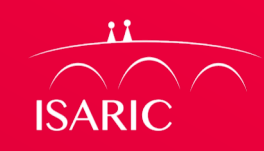

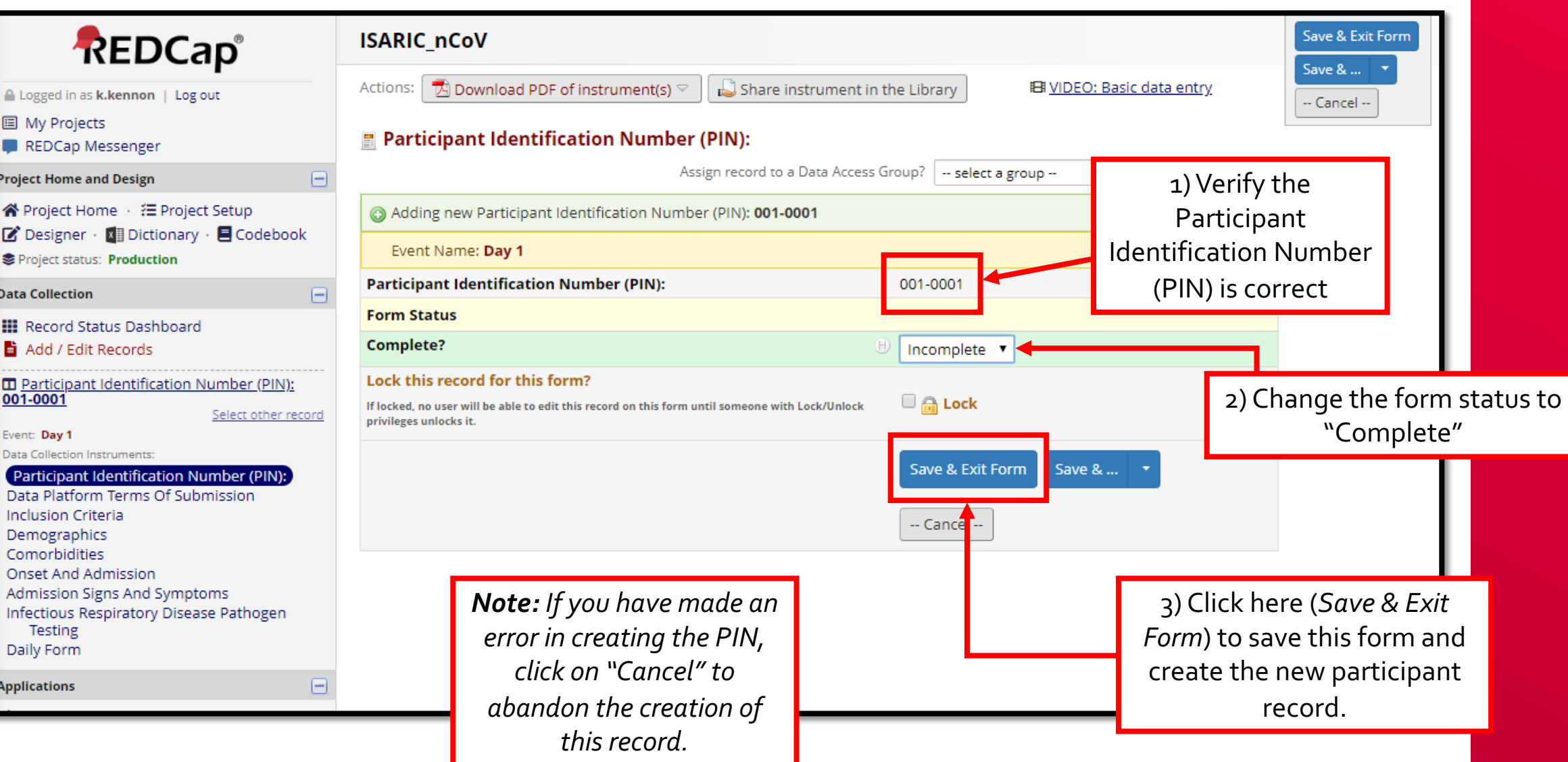

#### **Completing the Terms of Submission (ToS) ISARIC Data Platform Terms Of Submission** *Note: The first time you add a patient to*  Data Access Group: [No Assignment] [?] *the database you will*  Editing existing Participant Identification Number (PIN): 001-0001 1) Download and *have to complete the*  Event Name: Day 1 review the nCoV Data *Data Platform Terms of*  **Participant Identification Number (PIN):** 001-0001 Platform Terms of *Submission.*  Please click on the PDF document below to review the nCoV Data Platform Terms of Data Submission Data Submission*You will only have to*  A ISARIC Data Platform Terms of Data Submission 14FEB20.pdf (0.3 MB) Attachment: *complete this form*  O Via electronic signature on this nCoV data *ONCE (i.e. for the first*  There are two mechanisms for executing the Terms of Data platform.  $\Box$ *patient and not for any*   $\circ$  Via manual or electronic signature on a paper copy **Submission** of the Terms of Data Submission. *following patients).*  reset *The Data Platform*  **Form Status** *Terms of Submission*   $\boxplus$ **Complete?** Incomplete v *Page will disappear after you complete this*  2) Click the applicable Save & Exit Form *form the first time.* mechanism you chose Save & Go To Next Record to execute the ToS -- Cancel --

#### **Completing the ToS –Electronic Signature**

**ISARIC** 

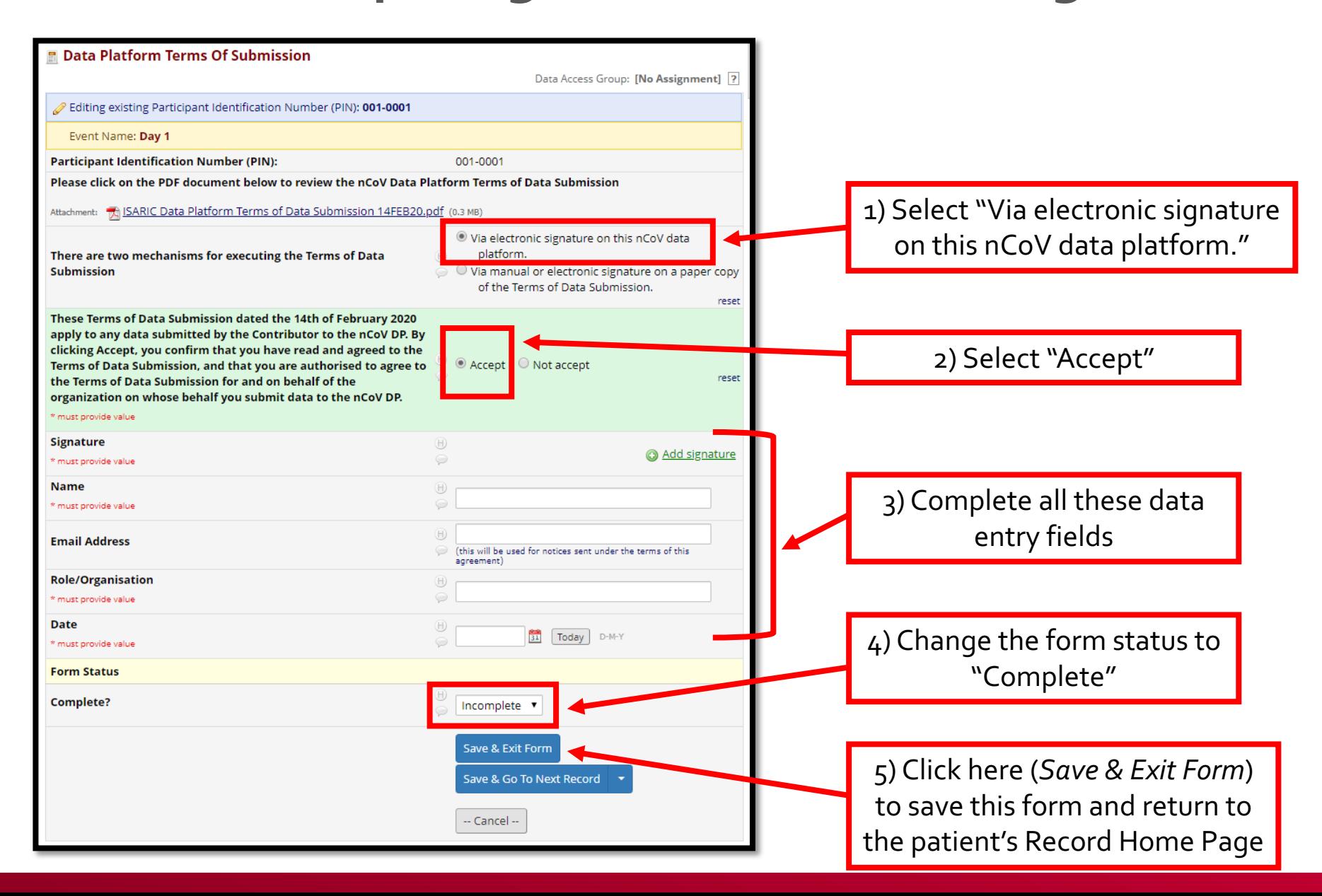

#### **Completing the ToS –Paper Copy**

**ISARIC** 

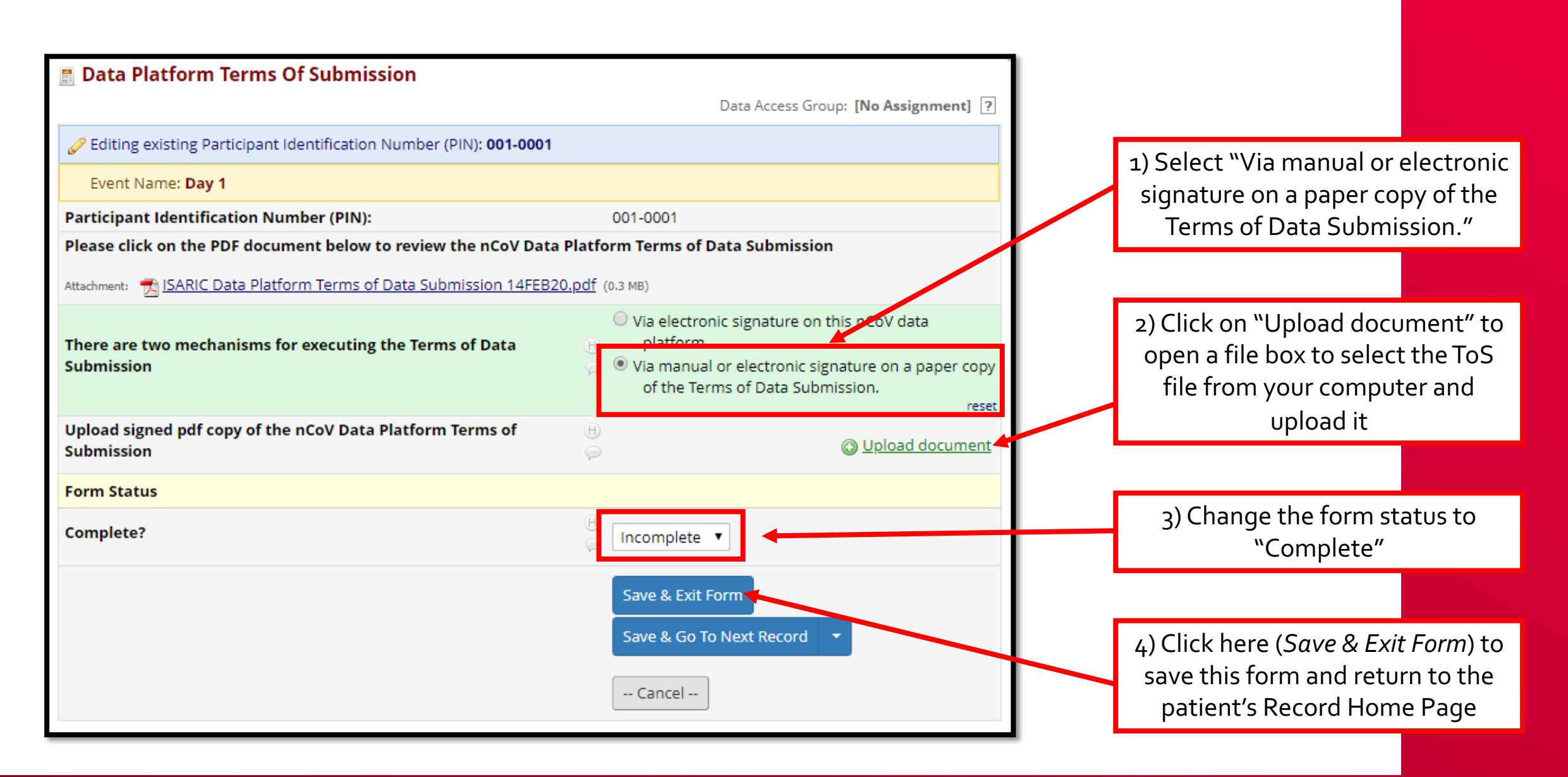

#### **Data Entry Schedule**

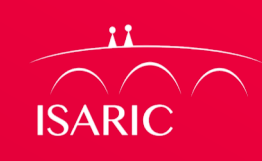

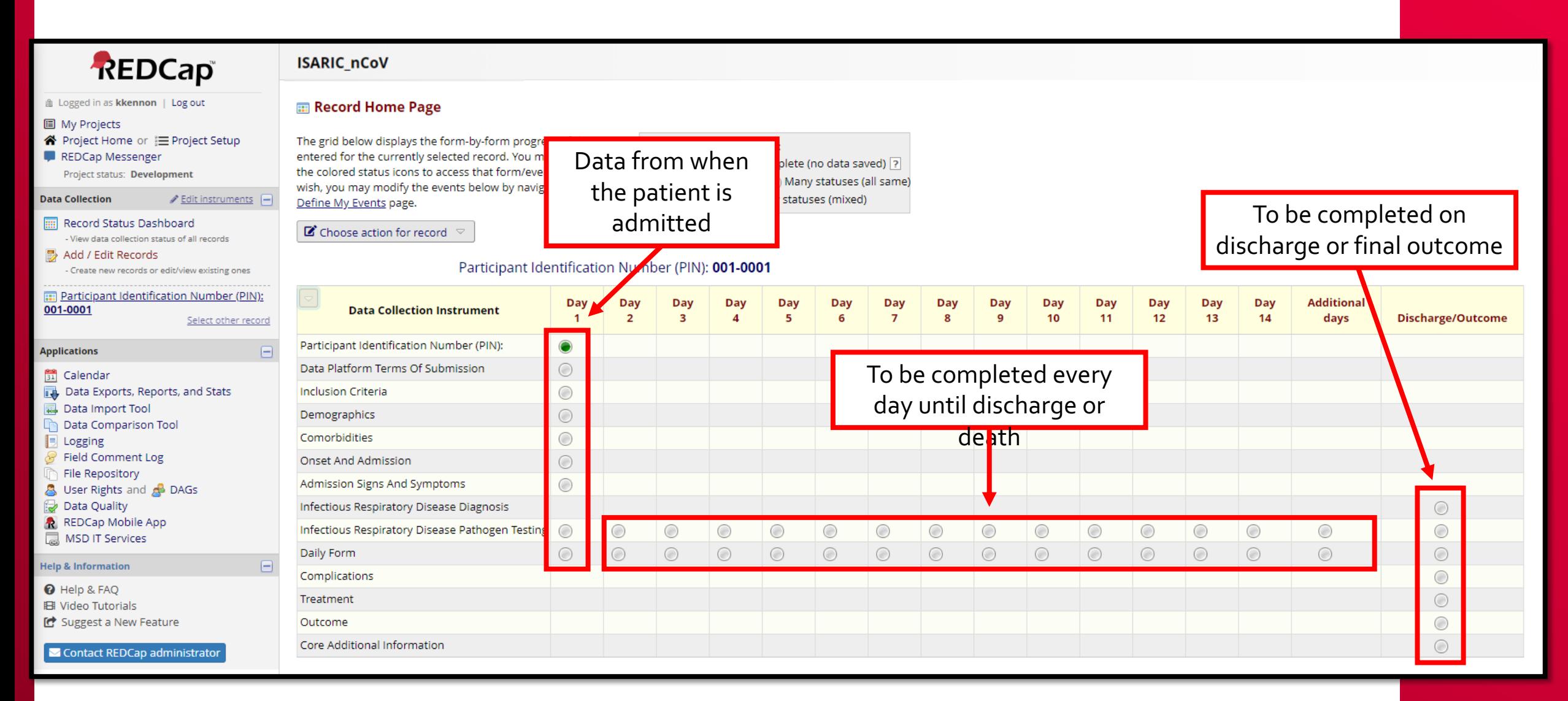

### **Data Entry –Entering Data**

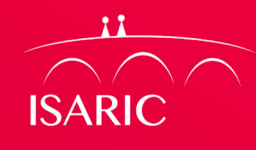

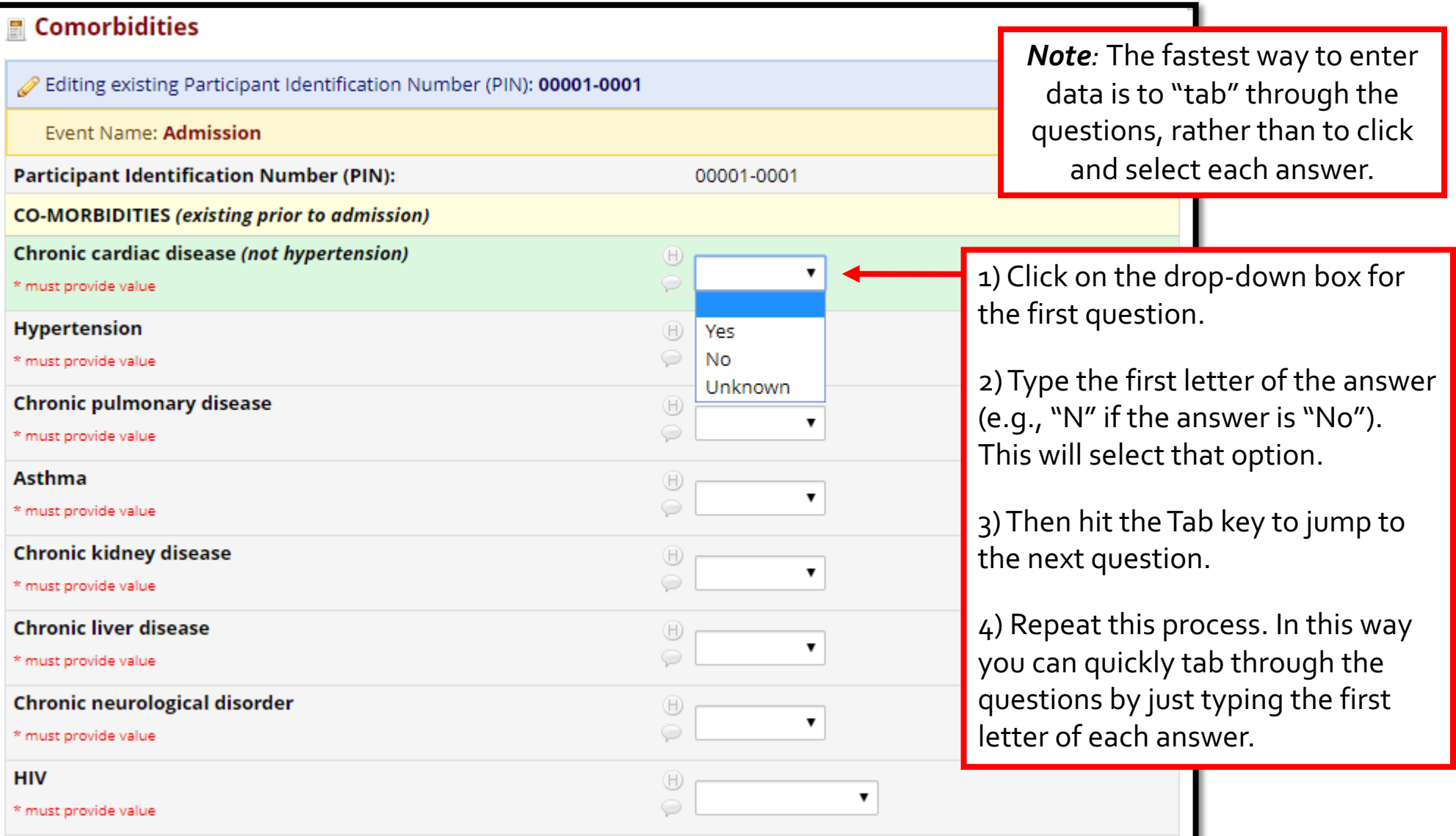

#### **Data Entry –Saving a Form**

**ISARIC** 

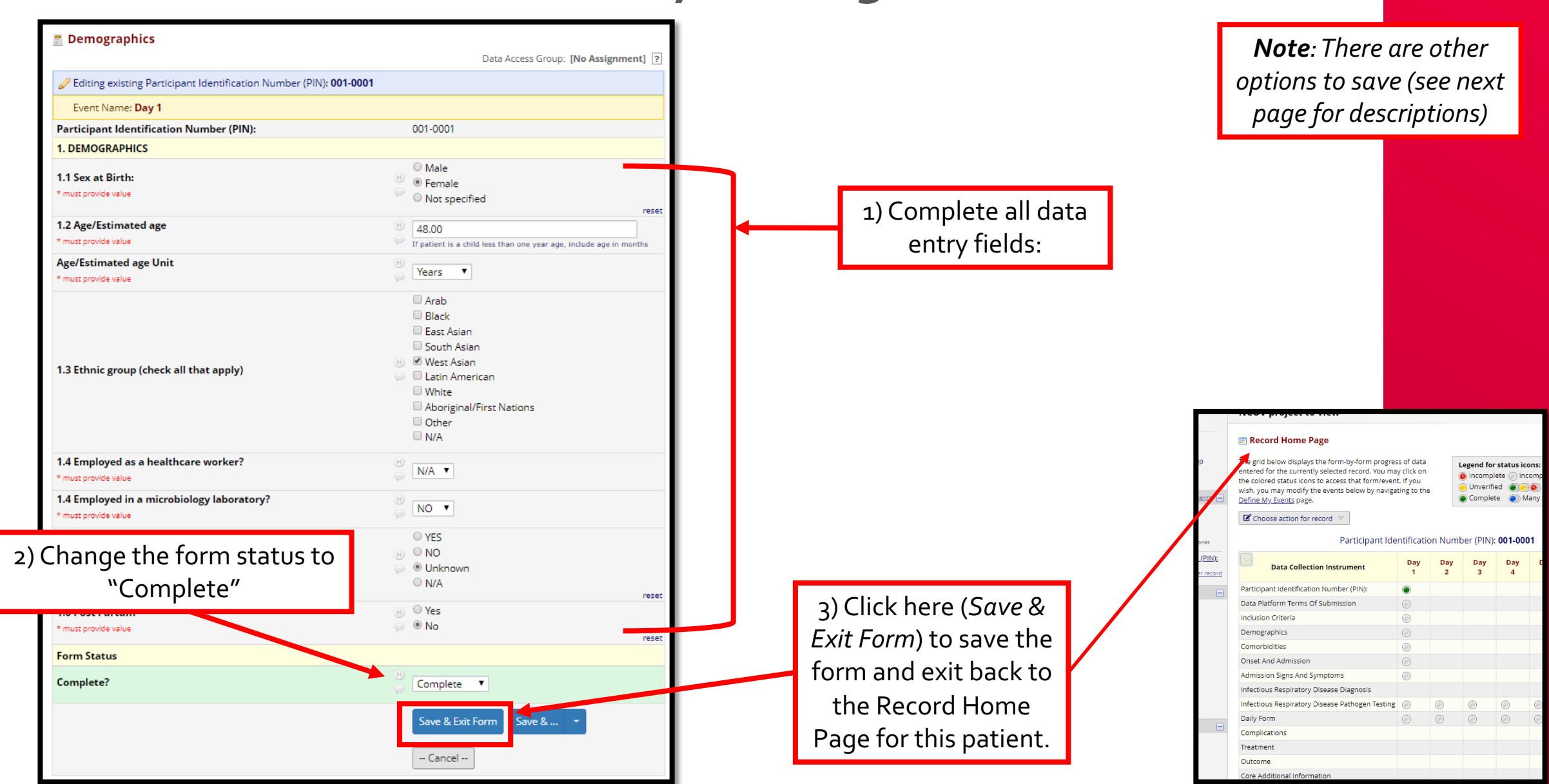

#### **Data Entry –Saving a Form**

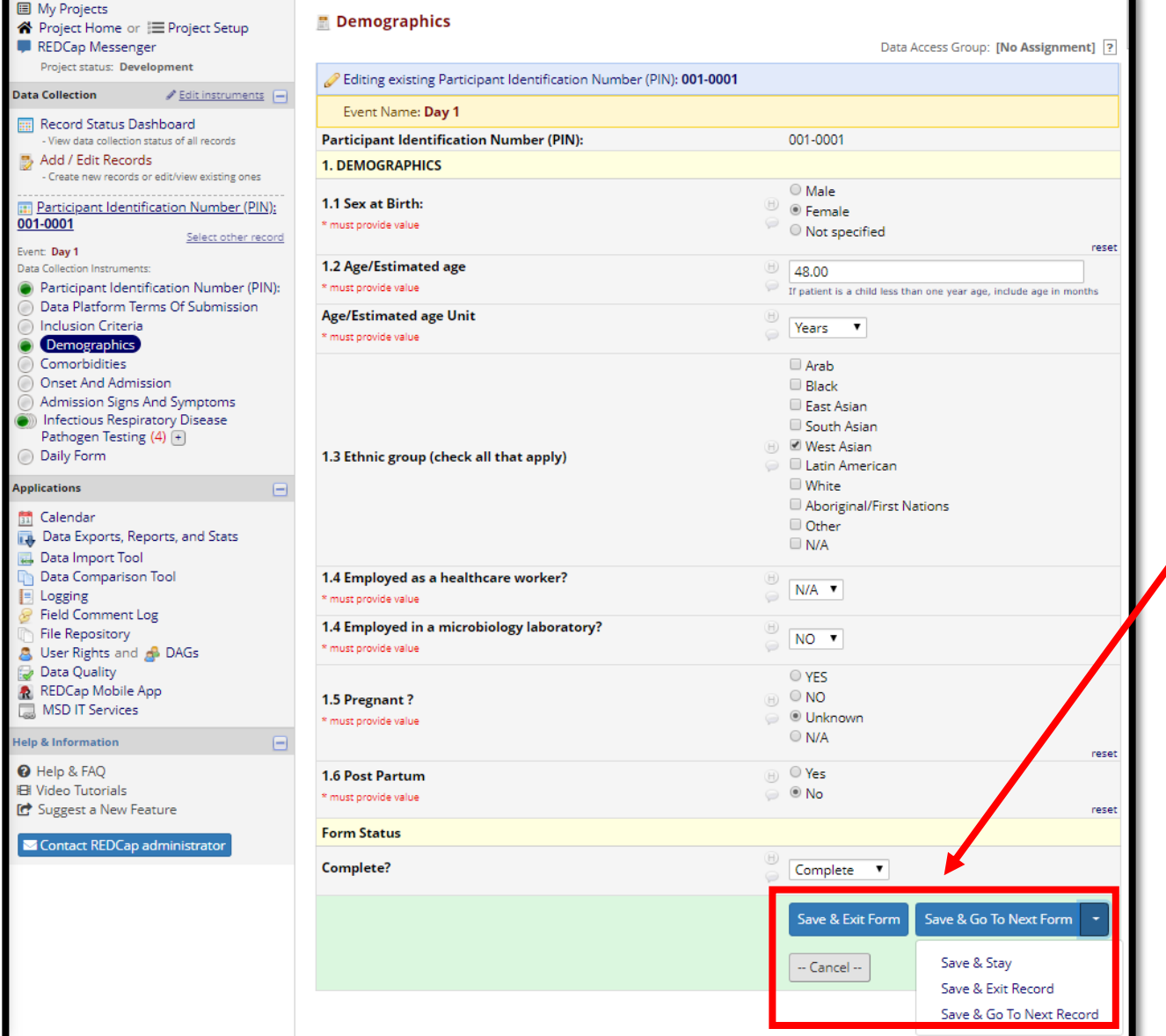

There are different options for saving:

*Save & Exit Form* – click here to save your progress and go to the Record Home Page for this patient

**ISARIC** 

*Save & Go To Next Form* – click here to save your progress and go to the next data entry form (*Comorbidities*) for this patient

*Save & Stay* – click here to save your progress and stay on this form

*Save & Exit Record* – click here to save your progress and return to the Add/Edit Records homepage

*Save & Go To Next Record* – click here to save your progress and go to the Record Home Page for the next patient (e.g., clicking this on the page for patient 001-0001 will take you to the Record Home Page for patient 001-0002) \**If there is no other patient, this will return you to the current patient's Record Home Page*

#### **Data Entry –Required Questions**

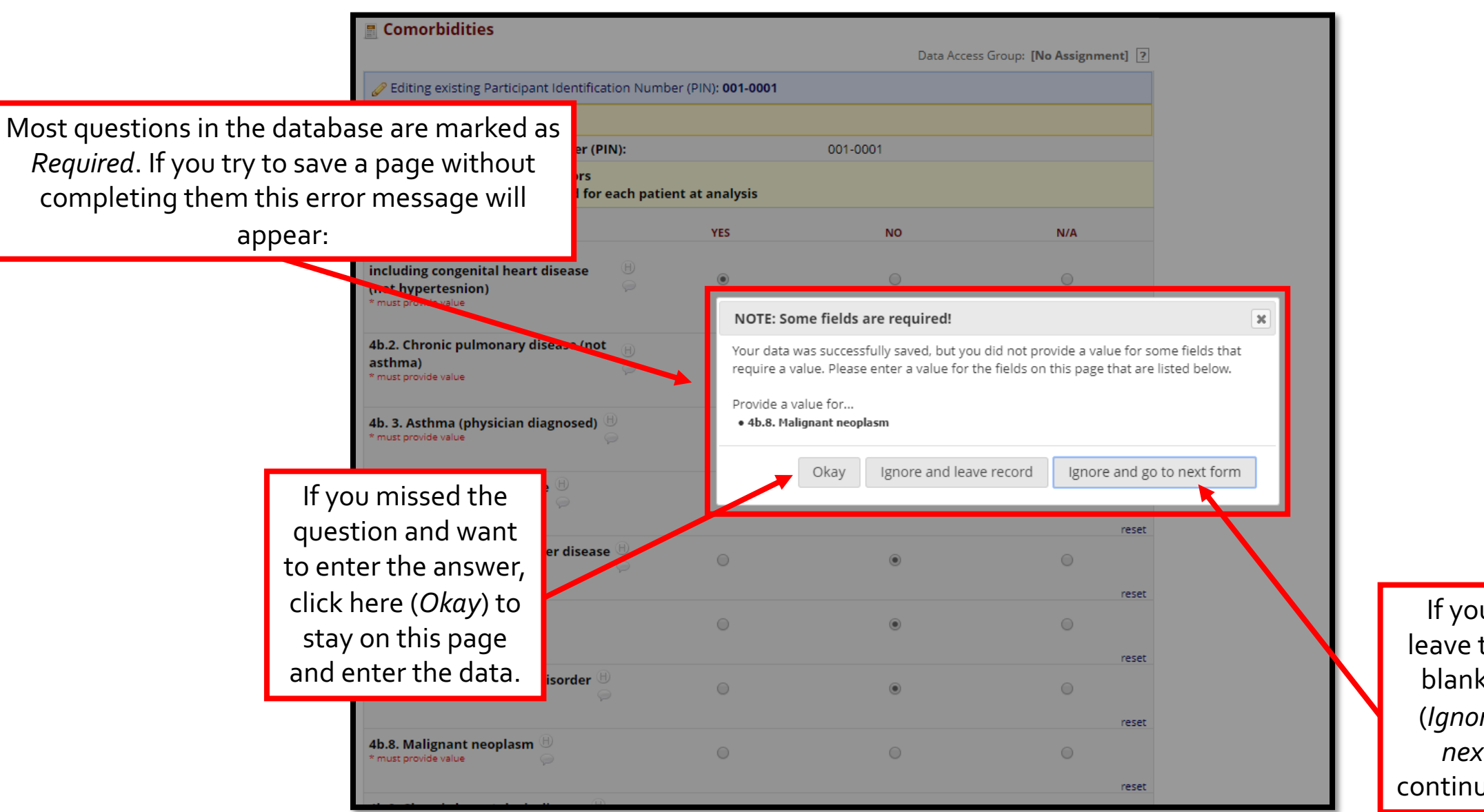

**ISARIC** 

If you meant to leave the question blank, click here (*Ignore and go to next form*) to continue data entry.

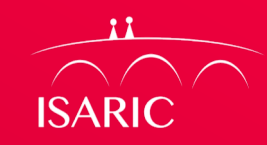

#### **Data Entry –Results Out of Range**

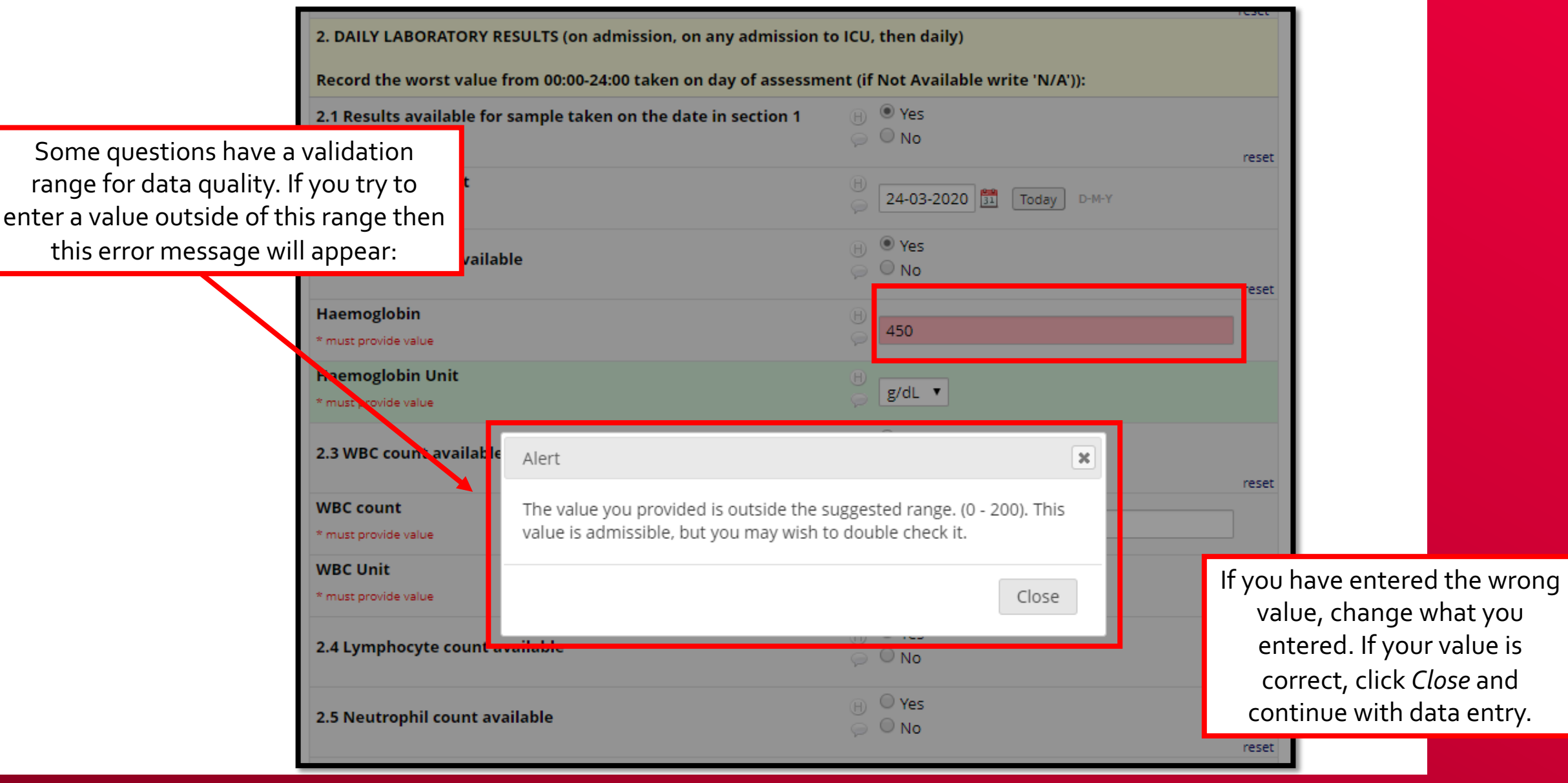

## **Data Entry –Repeating Instruments**

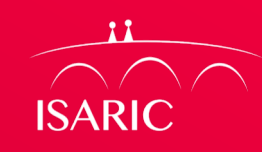

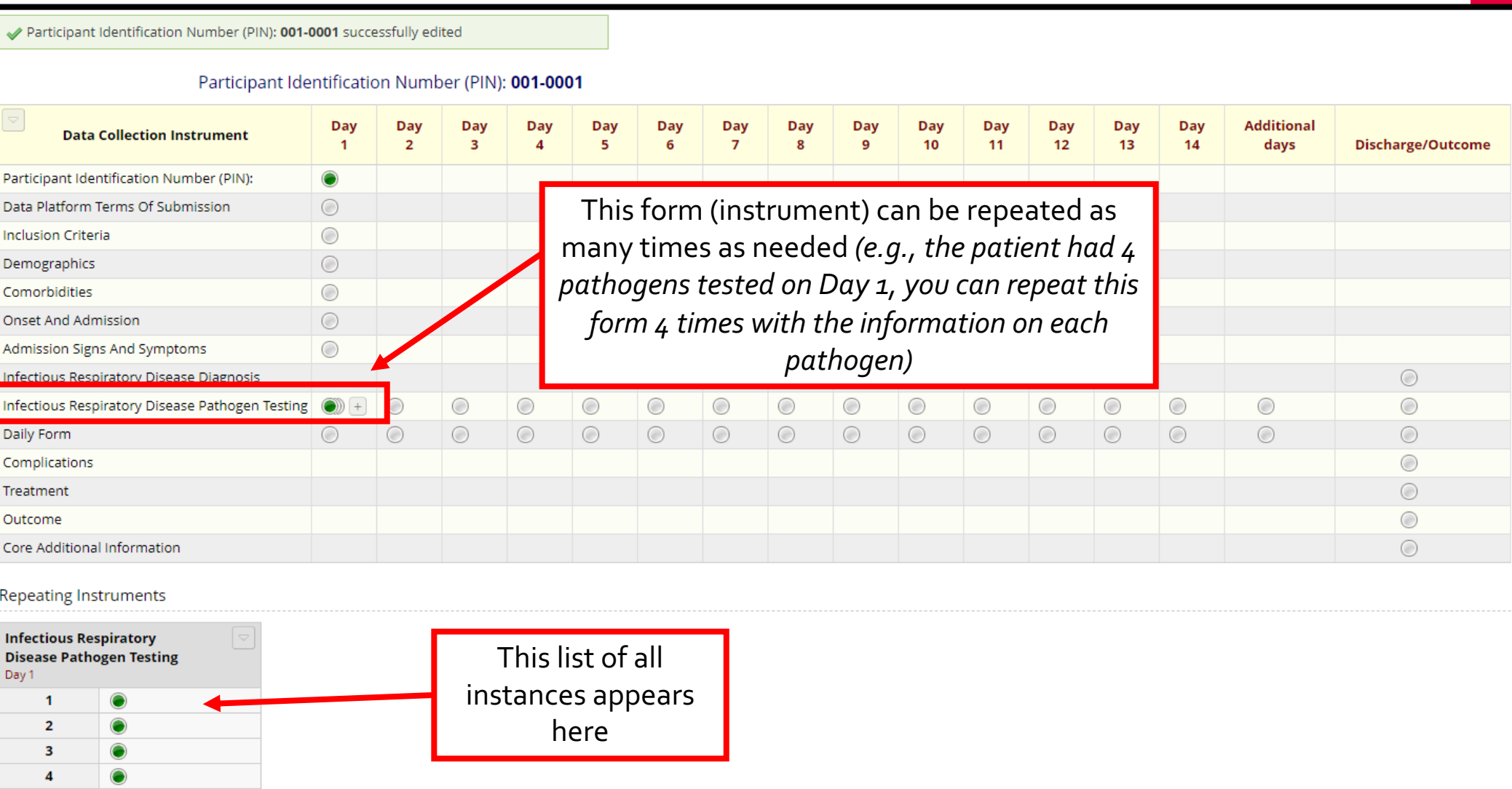

+ Add new

## **Data Entry –Adding Repeating Instruments**

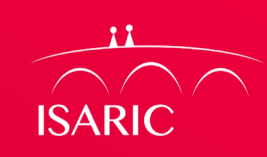

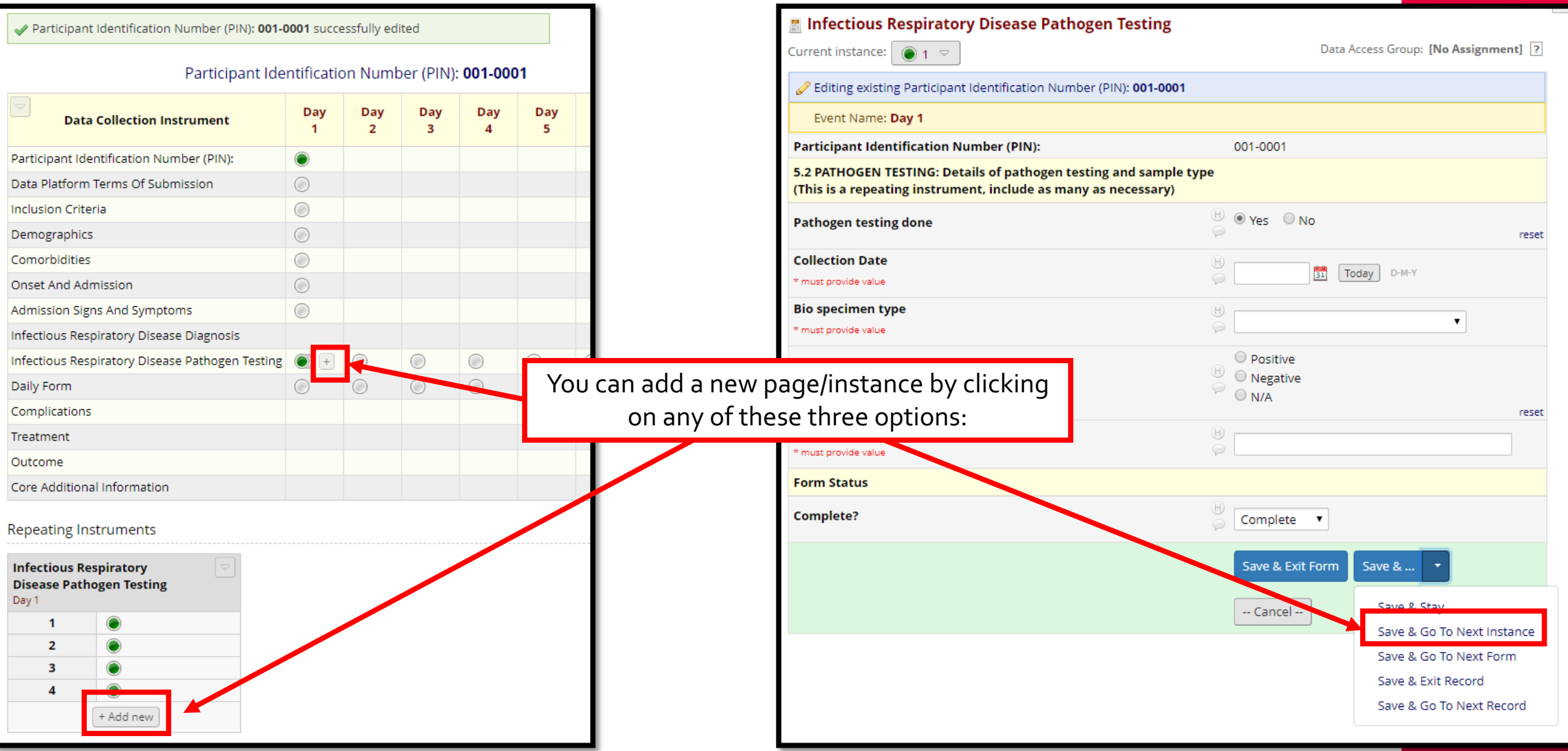

#### **Data Entry –Navigating Repeating Instruments**

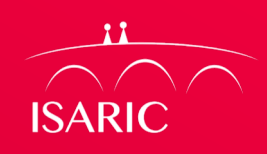

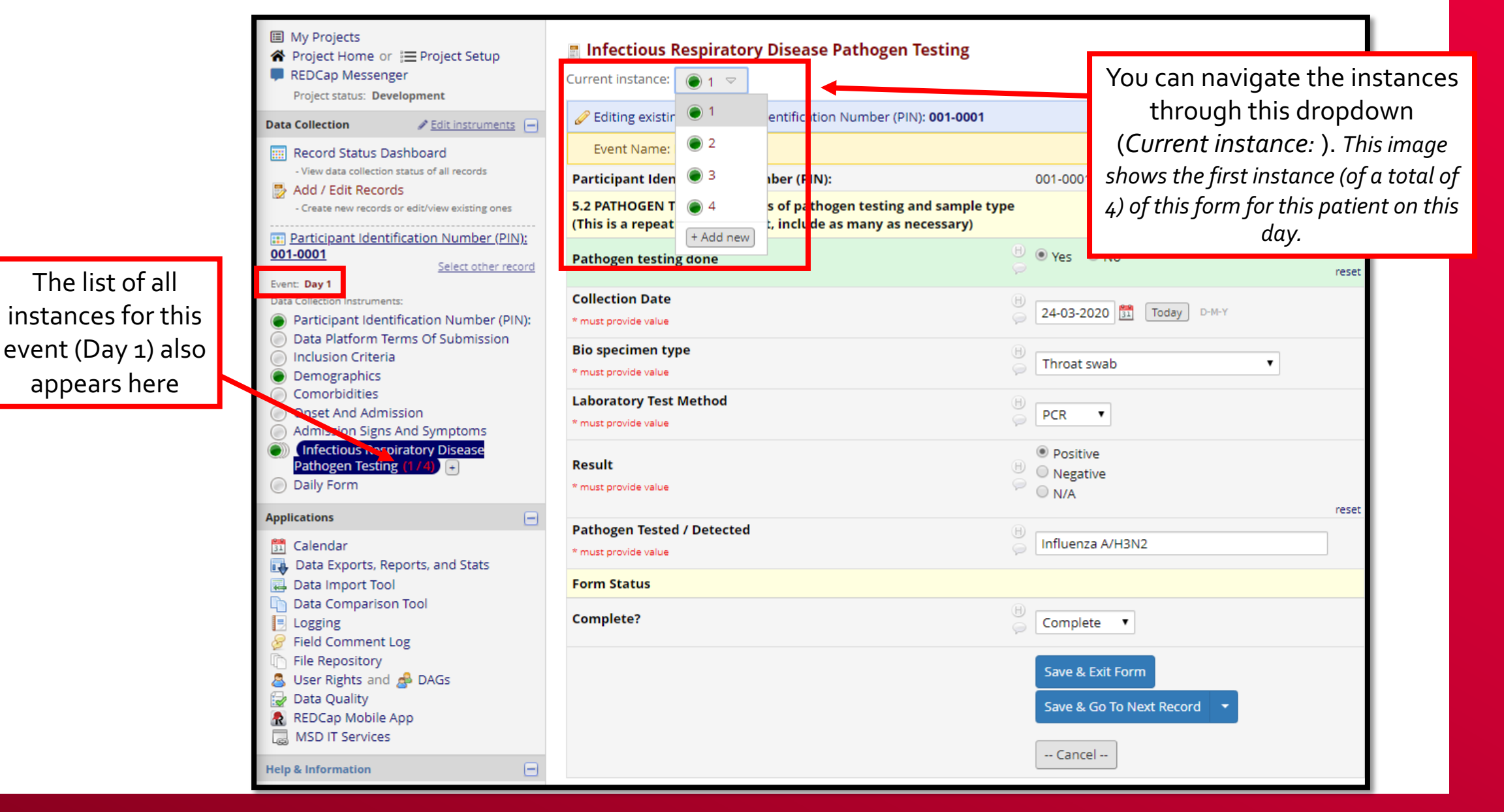

#### **Data –Renaming a Record**

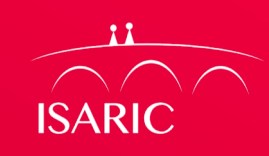

Inclusion Criteria 1) Click here (*Choose*  **Demographics** *action for record)* to Comorbidities open a dropdown and then click here

**Record Home Page** 

You may sometimes need to

rename a record

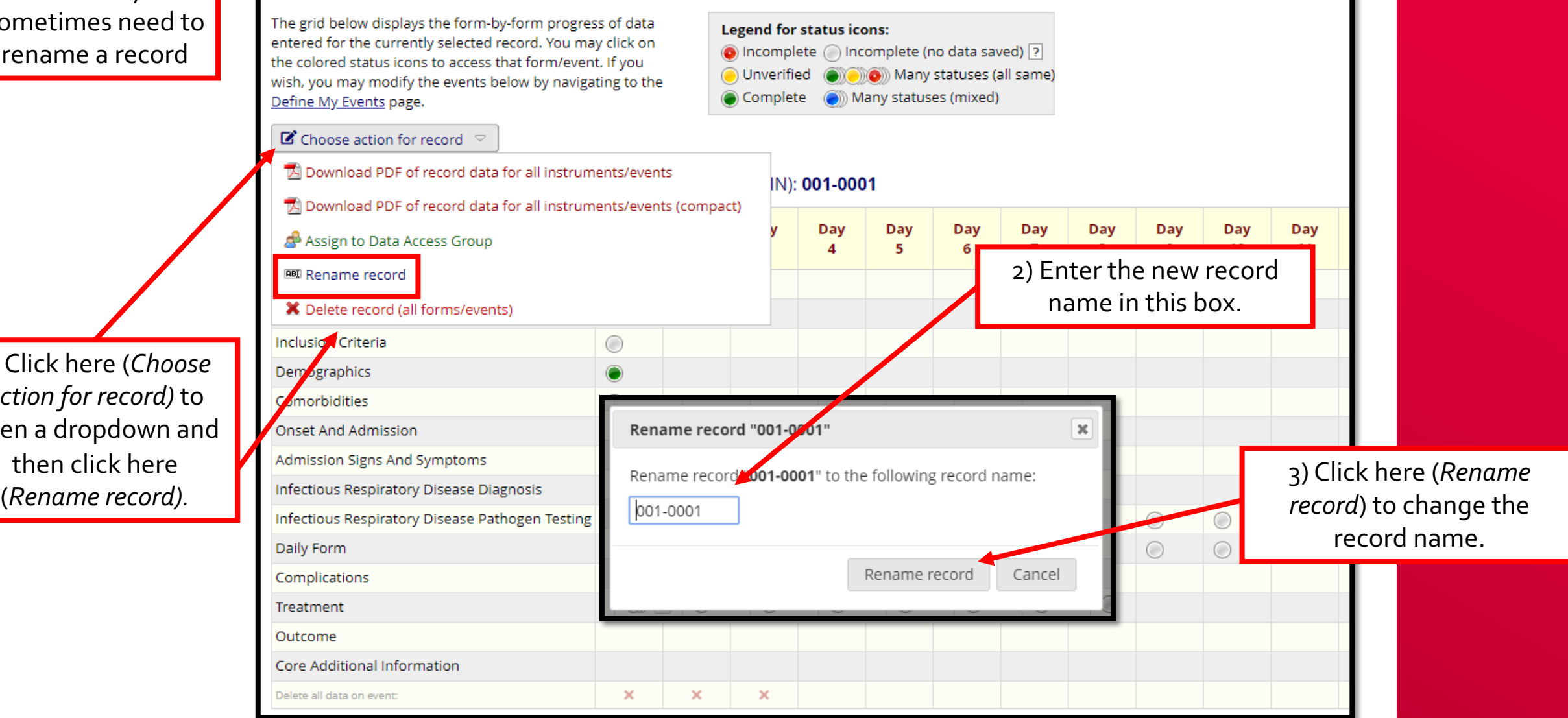

#### **Data –Deleting Data (Form Level)**

You may sometimes ne to delete da from a singl form/instrum for a patien

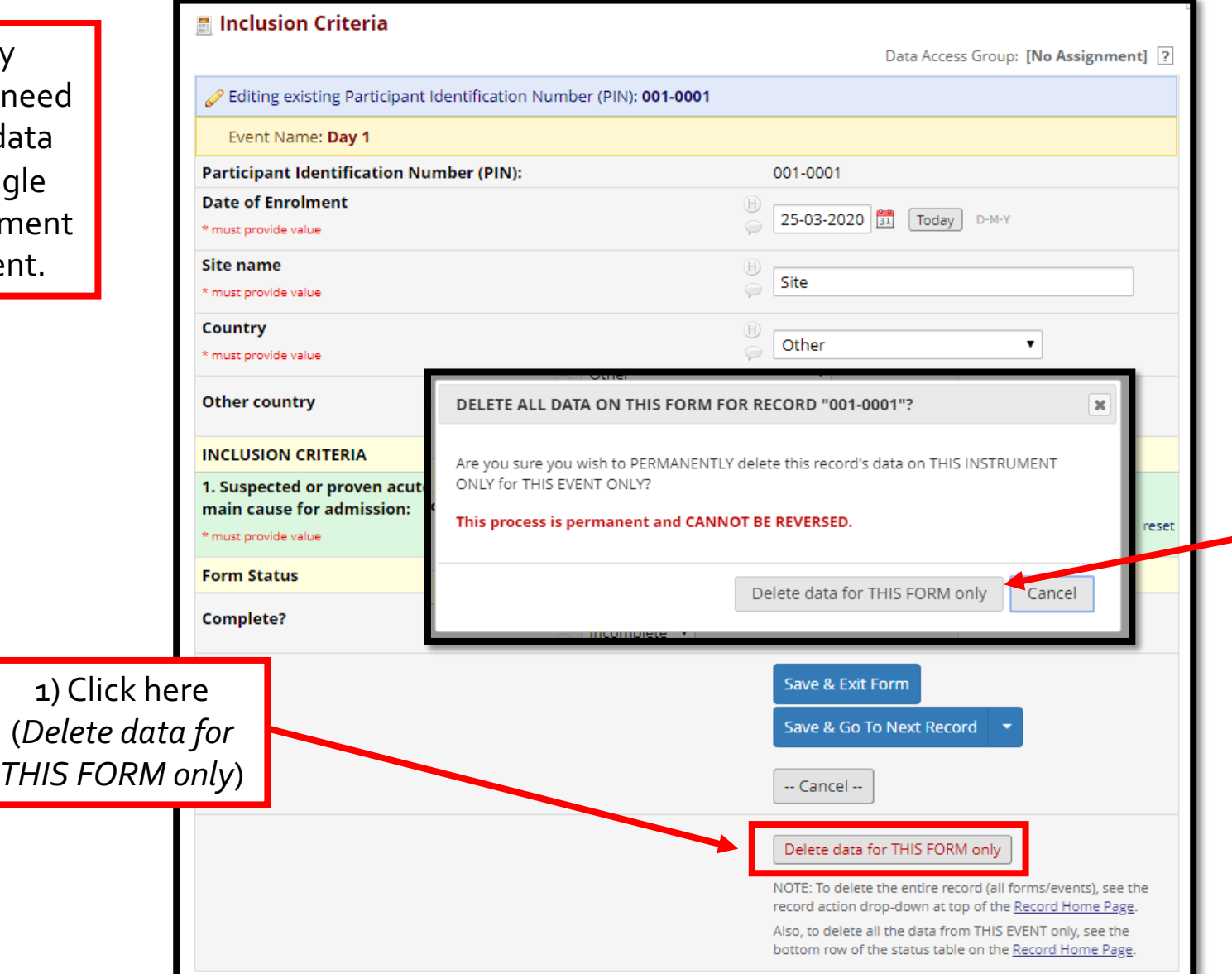

**ISARIC** 

2) Click here (*Delete this event*) to PERMANENTLY delete ALL DATA on this form for this patient.

#### **Data –Deleting Data (Event Level)**

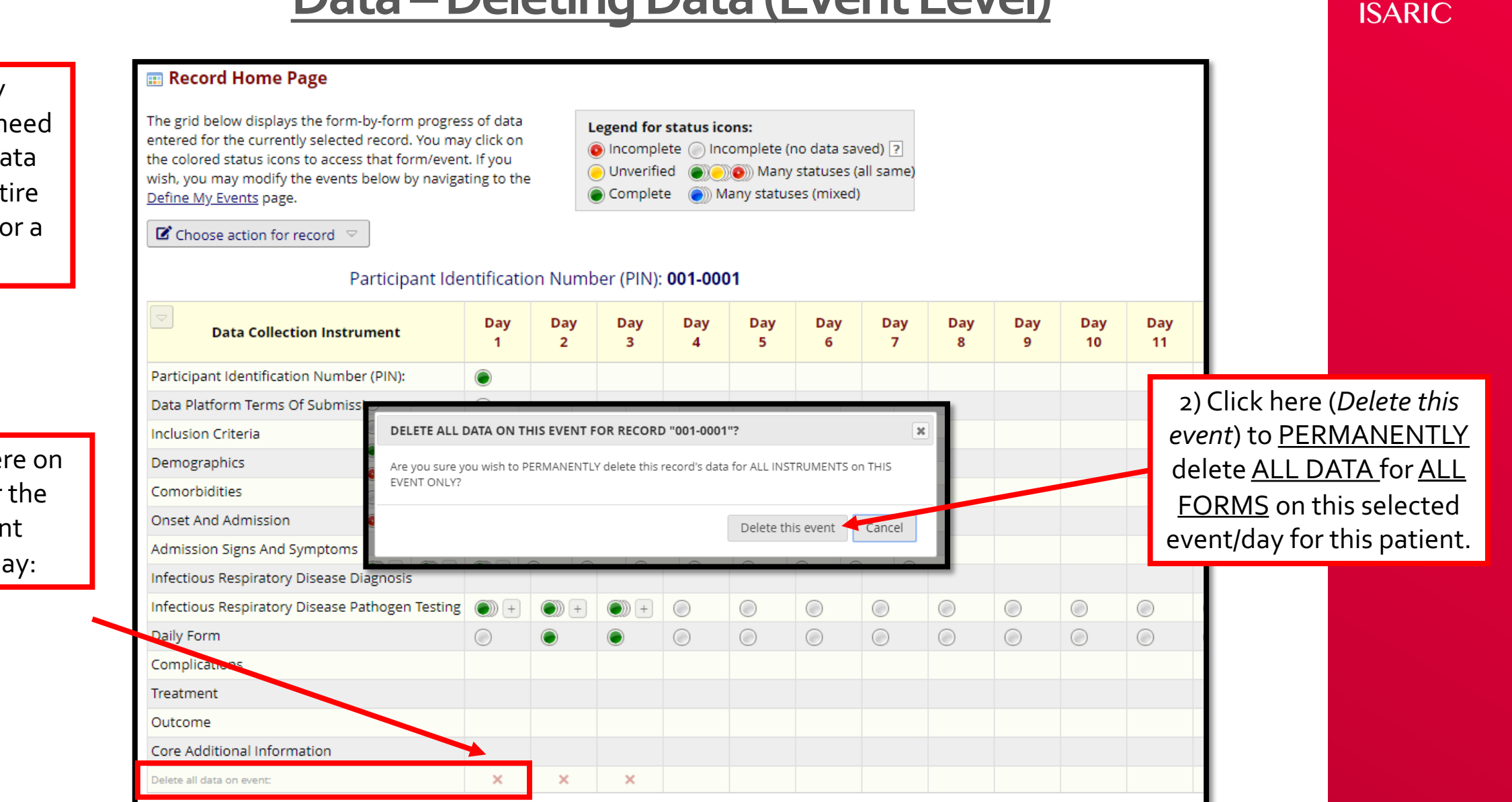

You may sometimes need to delete data from an entire event/day for a patient.

> 1) Click here on the *X* for the relevant event/day:

#### **Data –Deleting Data (Patient Level)**

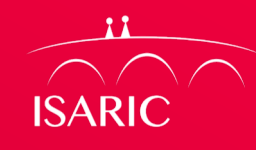

You may sometimes need to delete ALL data for a patient and remove them from the database.

**E** Record Home Page

1) Click here (*Choose action for record)* to open a dropdown and then click here (*Delete record (all forms/events)).*

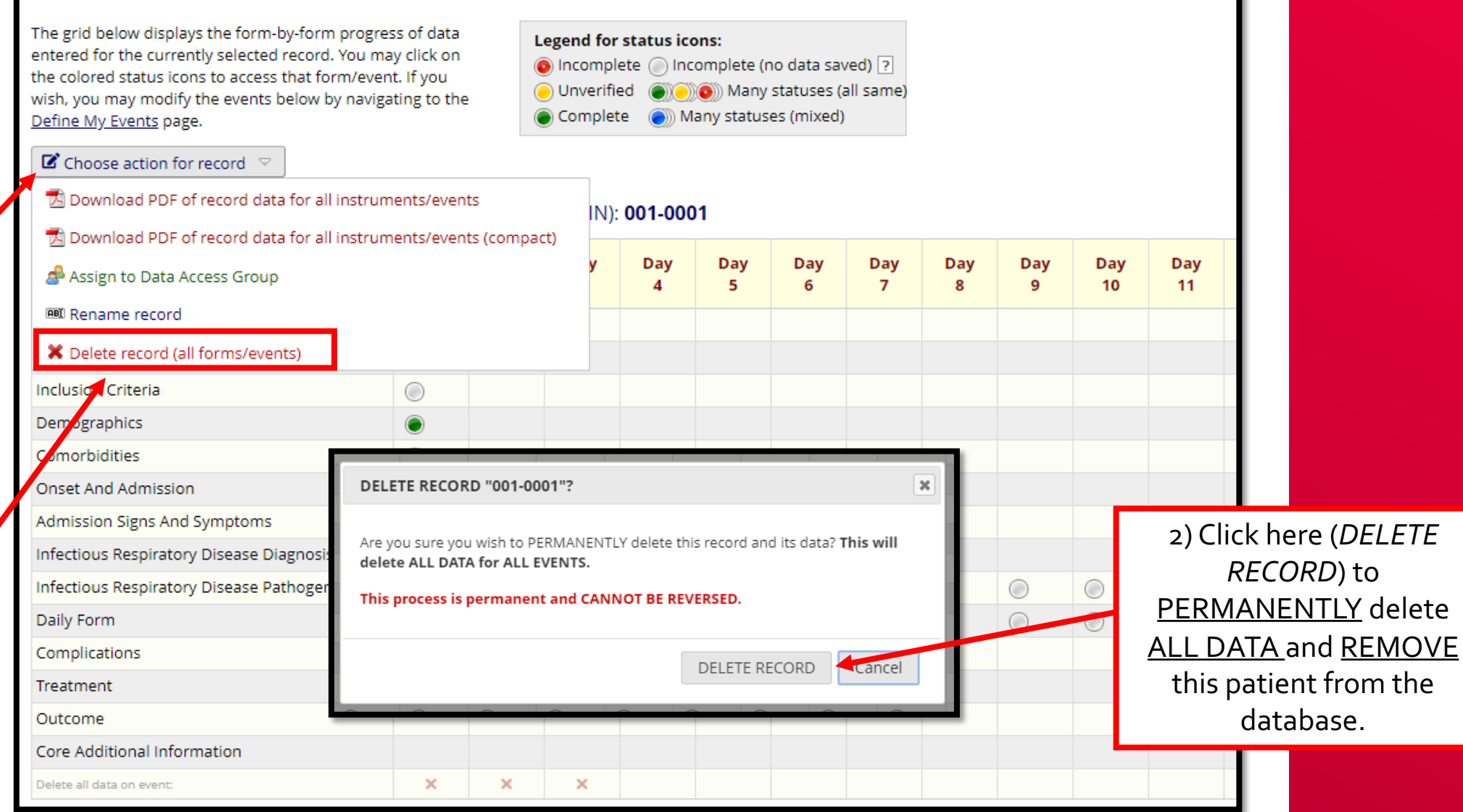

#### **Data –Exporting Data**

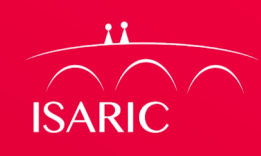

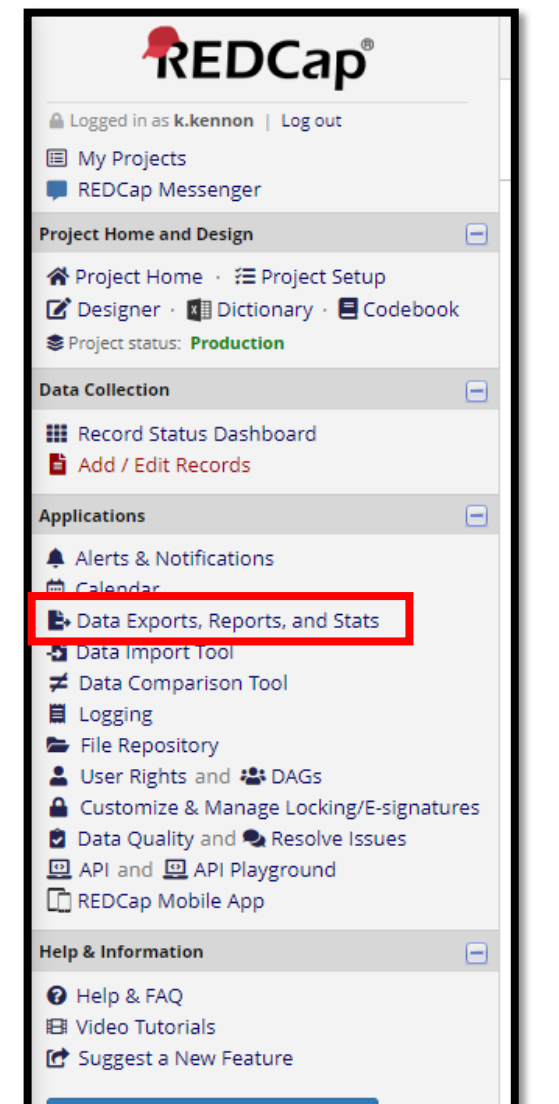

Contact REDCap administrator

#### **Data Exports, Reports, and Stats** El VIDEO: How to use Data Exports, Reports, and Stats + Create New Report | → My Reports & Exports | ○ Other Export Options This module allows you to easily view reports of your data, inspect plots and descriptive statistics of your data, as well as export your data to Microsoft Excel, SAS, Stata, R, or SPSS for analysis (if you have such privileges). If you wish to export your \*entire\* data set or view it as a report, then Report A is the best and quickest way. However, if you want to view or export data from only specific instruments (or events) on the fly, then Report B is the best choice. You may also create your own custom reports below (if you have such privileges) in which you can filter the report to specific fields, records, or events using a vast array of filtering tools to make sure you get the exact data you want. Once you have created a report, you may view it as a webpage, export it out of REDCap in a specified format (Excel, SAS, Stata, SPSS, R), or view the plots and descriptive statistics for that report. **My Reports & Exports** View/Export Options **Management Options** Report name Q View Report Export Data A | All data (all records and fields) 區 Stats & Charts Selected instruments and/or events  $\blacktriangleright$  Make custom selections (all records) + Create New Report Select one or more instruments vents below for all records. **Instruments Events** -- All instruments ---- All events --Participant Identificat Day 1 Data Platform Terms Day 2 Selected instruments and/or events Inclusion Criteria Day 3 (all records) Demographics Day 4 Q View Report Export Data 區 Stats & Charts  $-$  OR  $-$ + Create report | based on the selections above

There are different options for exporting the data:

*Export Data (All data)* – click here export **all** the variables for **all** events (days) for **all** patients in a format you choose *(see next page)*

*Export Data (Selected instruments and/or events)* – click here to chose which instruments (pages) and which events (days) you want to export for **all** patients in a format you choose *(see next page)*

#### **Data –Data Export Formats**

**ISARIC** 

×

#### Li Exporting "All data (all records and fields)"

Select your export settings, which includes the export format (Excel/CSV, SAS, SPSS, R, Stata) and if you wish to perform de-identification on the data set.

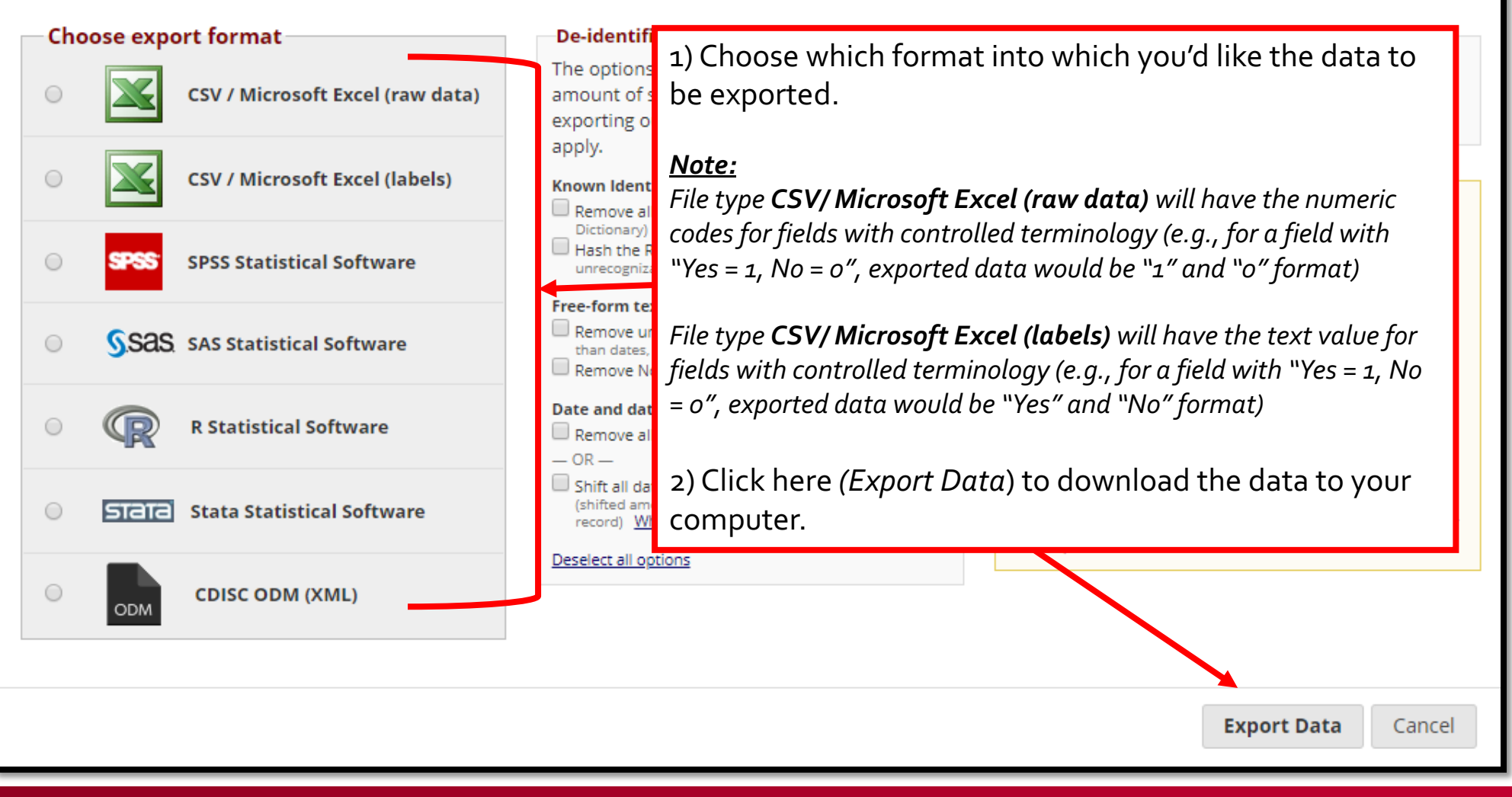

#### **Data Security –Logging Out When Complete**

**ISARIC** 

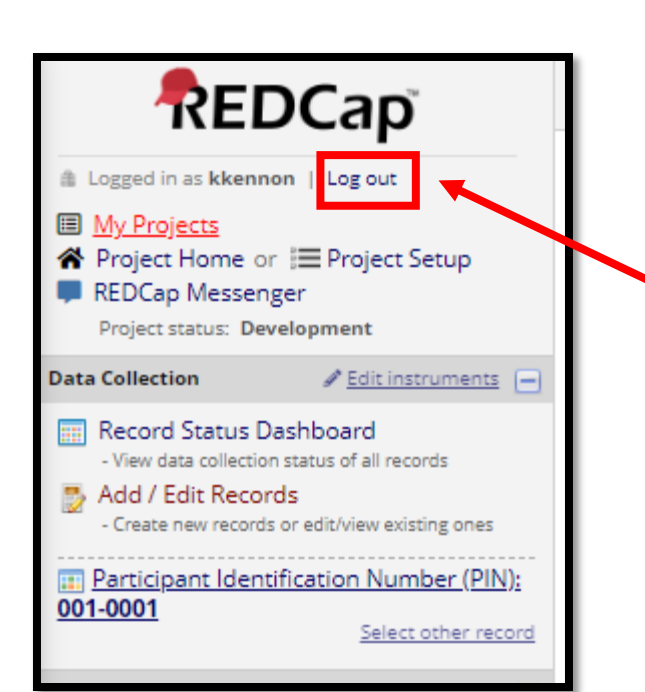

Always log out using by clicking here (*Log out*) after completing your tasks.

*Note: Your session will time out after 60 minutes of inactivity, requiring you to log in again to continue with tasks.*

### Additional Resources

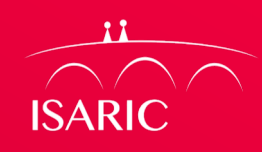

- Where can I get REDCap training?
- REDCap offers detailed video training online
- Videos are available at: <https://projectredcap.org/resources/videos/>

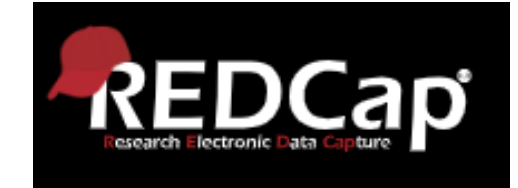

- What if I need further information or support?
	- Please direct all REDCap questions to ncov@isaric.org
	- Please direct all Protocol and Study related questions to ncov@isaric.org

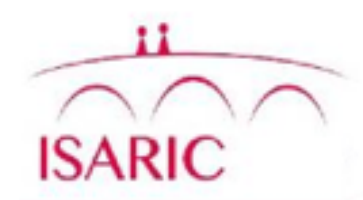

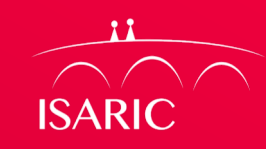

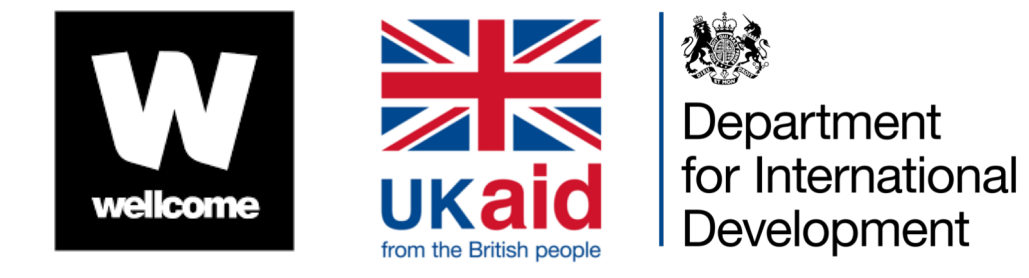

**BILL**&MELINDA **GATES** foundation

#### Partners supporting research preparedness and response

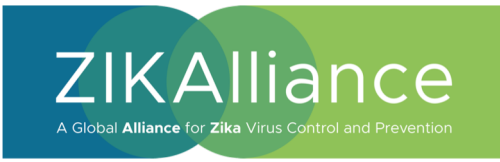

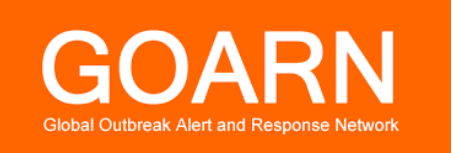

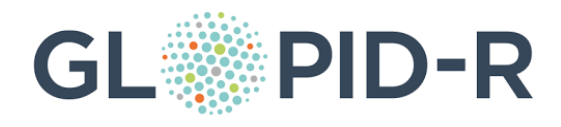

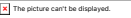